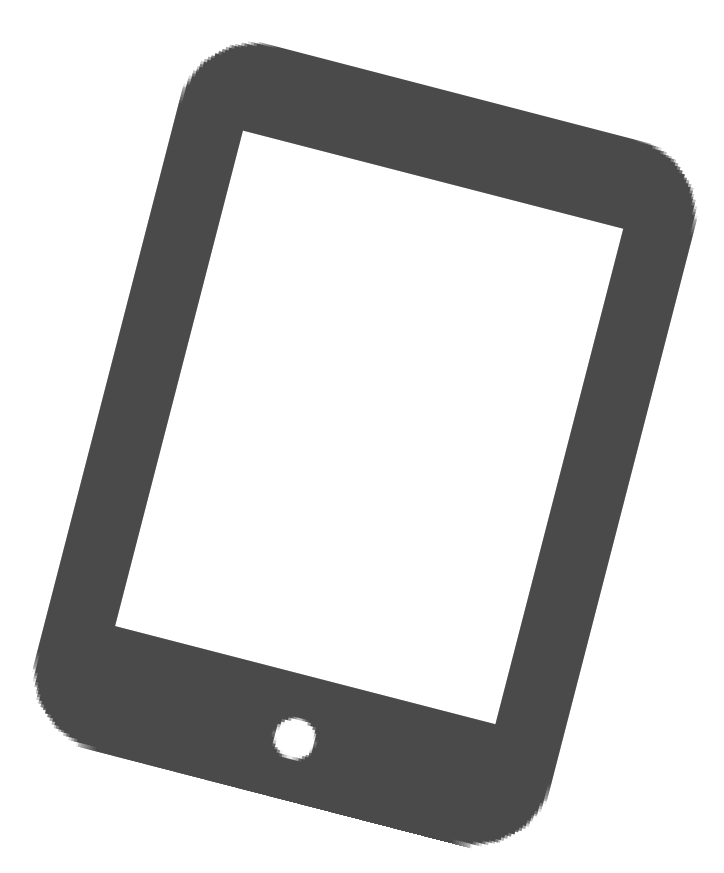

# ご自宅用iPadOS アップデート手順 **教職員・児童生徒共通**

枚方市教育委員会 2021年9月17日 第1.0版

## **1. アップデート前の注意事項**

- iPadの充電は70%以上、またはコンセントにつないだ状態にしてください。
- アップデートの際はWi-Fiに接続する必要があります。

大量のデータ通信が発生するため、ご利用されるWi-fiのインターネット契約プランに ご注意ください。

- 十分な空き容量を確保してください。 (おおむね5GB以上) 空き容量は 「設定」 ⇒ 「一般」 ⇒ 「iPadストレージ」 より確認できます。 不要な写真などは予め削除をお願い致します。
- ●開いているアプリは全て終了してください。
- アップデートの準備には約30分~1時間程かかります。 端末のiPadOSバージョンや状態により、1時間を超える場合があります。
- iPadOSのデータをインストールするには約40分程かかります。
- アップデート中は、iPadから指示があるまで触らないように お願いします。アップデート失敗や故障などの原因になります。
- アップデート作業中は、長時間iPadが使用できなくなります。 宿題などの支障がない時間帯で作業を行ってください。

**本書内の用語説明 タップ … 指で画面を軽く1回たたく操作のこと。 SSID … 無線LANルーターの名前のこと。 トグル … オンオフを切り替えるスイッチのこと。 アップデート … ソフトウェアなどを更新すること。 インストール … ソフトウェアなどを使用できるように設定すること。 ストレージ … iPadに保存可能な容量のこと。**

## **2. Wi-Fi接続 【ご自宅で接続する場合】**

**1** ホーム画面から「 **設定** 」アイコンをタップしてください。

アップデートを行う前に、iPadをご自宅のWi-Fiに接続します。iPadのホーム画面から以下の手 順を行ってください。大量のデータ通信が発生するため、ご利用されるWi-fiのインターネット契 約プランにご注意ください。

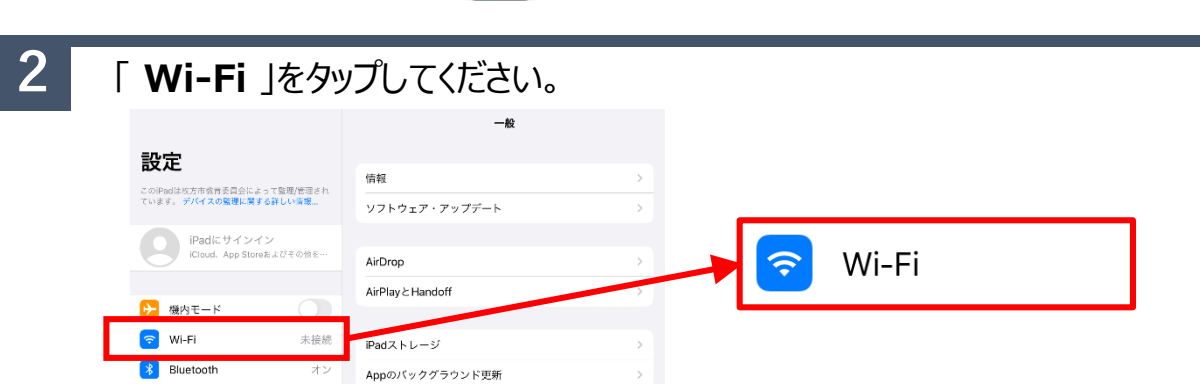

**3** 画面右側のWi-Fi一覧から使用するWi-Fiルーターの名称を探し、タップしてください。 表示される名称とパスワードはご自宅のWi-Fiルーターで確認をお願いします。 ※WPS機能などワンタッチでの登録はお使いいただけません。

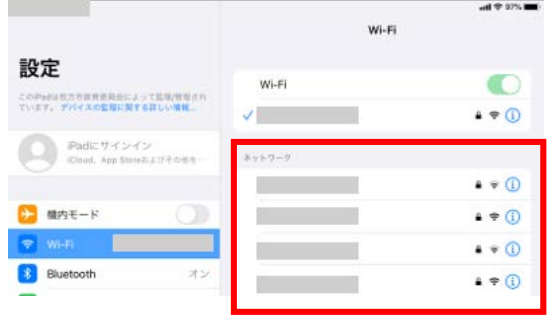

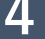

**4** Wi-Fiのパスワードを入力し、「 **接続** 」をタップしてください。 ※大文字小文字の入力間違いにご注意ください。

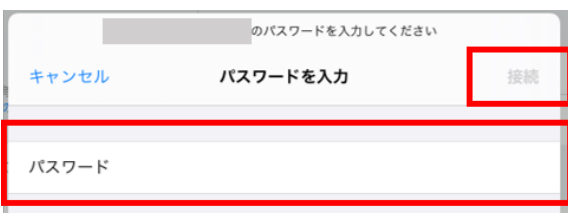

**5 画面右上にWi-Fiのアイコン < が表示されているか確認してください。 次のページへ**

# **. iPadOSのアップデート**

Wi-Fi接続を確認した後、iPadOSのソフトウェア・アップデートを行います。

ホーム画面から「 **設定** 」アイコンをタップしてください。

#### 「 **一般** 」をタップしてください。

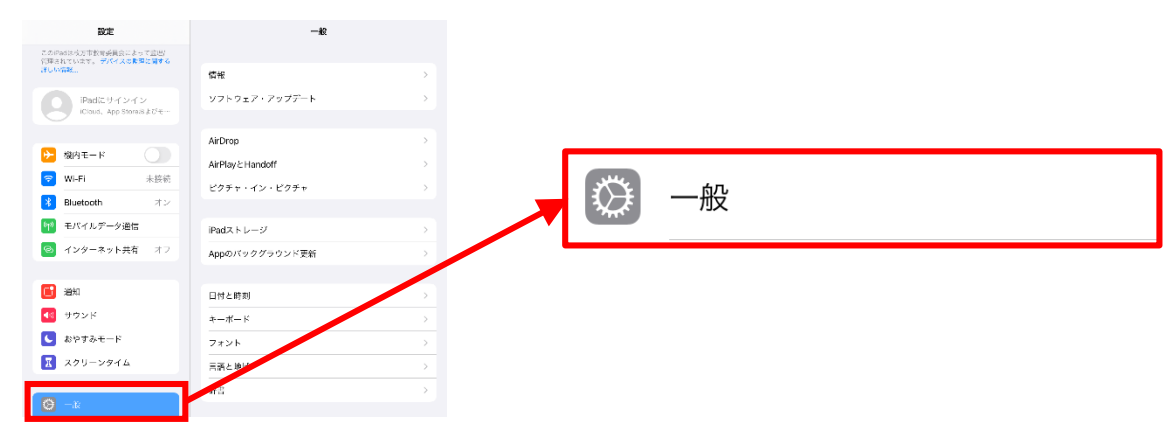

### 「 **ソフトウェア・アップデート** 」をタップしてください。

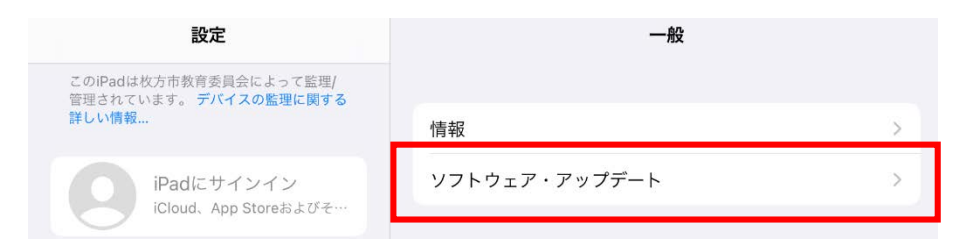

### 「 **ダウンロードしてインストール** 」をタップしてください。

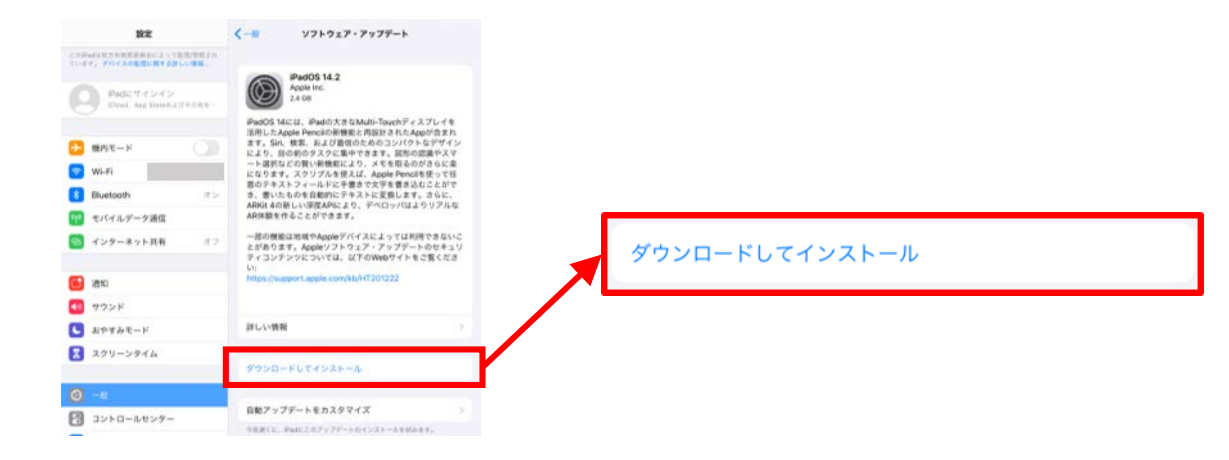

**次のページへ**

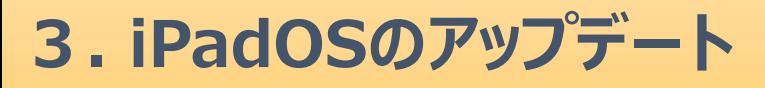

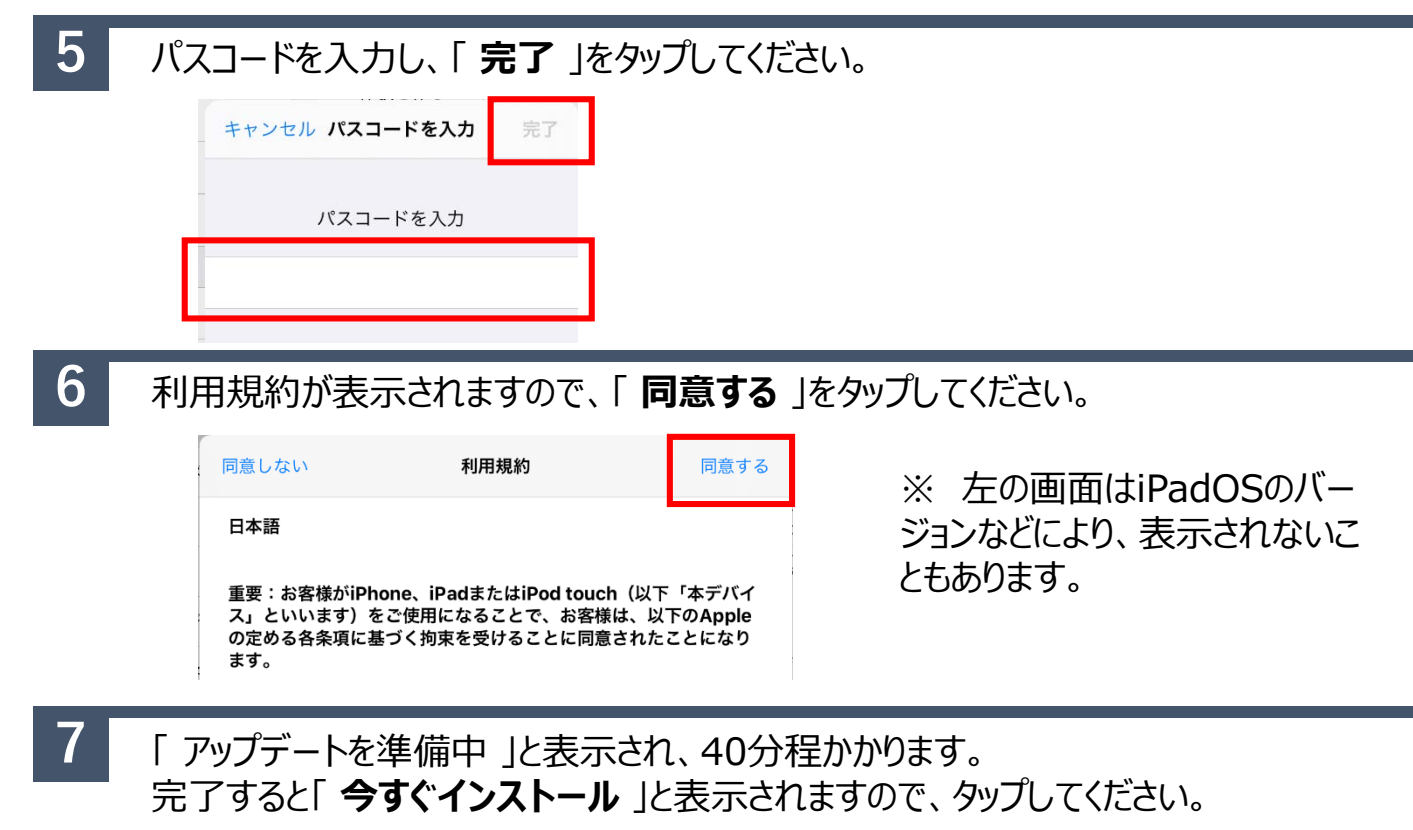

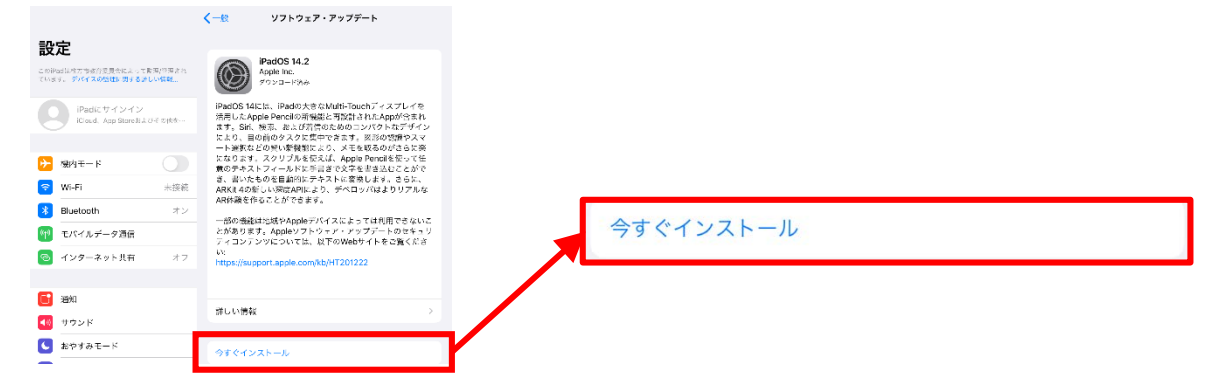

**8** インストールが完了すると、画面に「 ソフトウェア・アップデート完了 」と表示されます。 「 **続ける** 」をタップしてください。

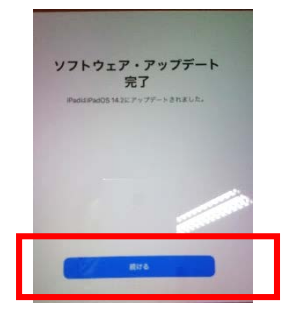

※ 左の画面はiPadOSのバー ジョンなどにより、表示されないこ ともあります。

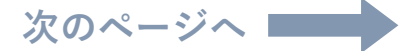

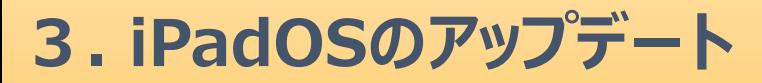

#### **9** Wi-Fi選択画面に切り替わります。「**次へ**」をタップしてください。

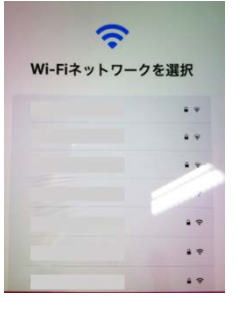

※ 左の画面はiPadOSのバー ジョンなどにより、表示されないこ ともあります。

#### **10** 画面の表示が切り替わりますので、「 **さあ、はじめよう!** 」をタップしてください。

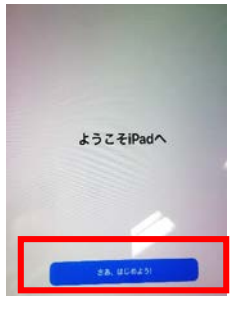

※ 左の画面はiPadOSのバー ジョンなどにより、表示されないこ ともあります。

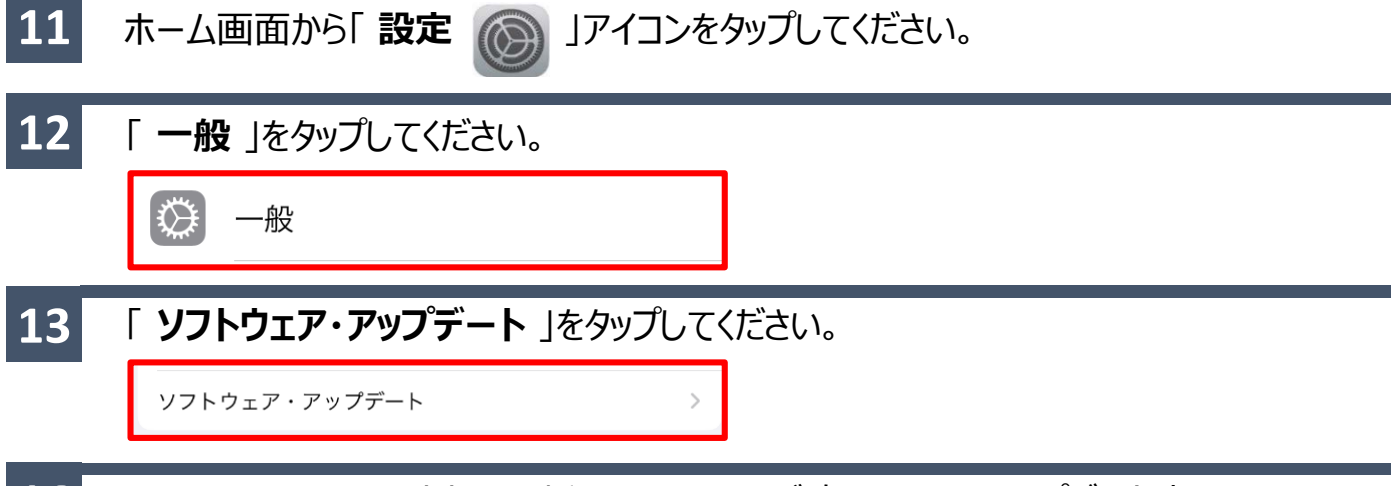

**14 iPadOS** 14.5.1以上に更新されていることが確認できたらアップデート完了です。

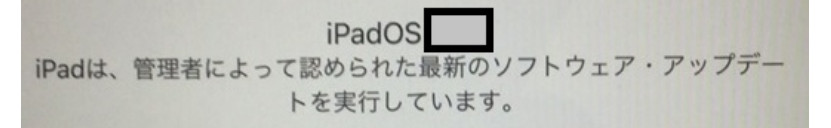